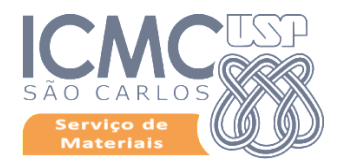

# **Termo de Permissão de Uso "Saída de Bens"**

# **Procedimentos**

## **Ação do Responsável pelo Bem**

Acessar o Mercúrio Web, Patrimônio>Termos de Permissão de Uso, clicar em "inserir".

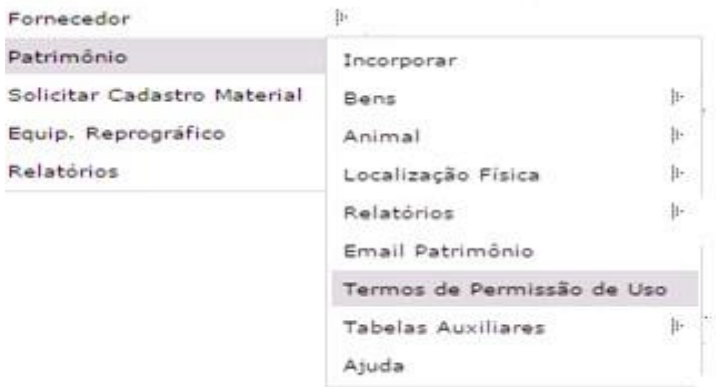

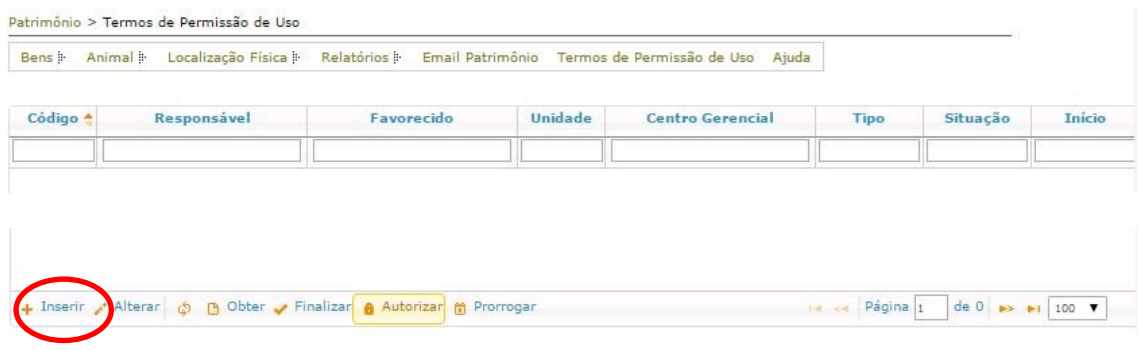

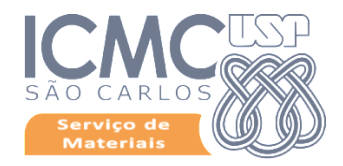

Selecione a opção do Termo "Saída de Bens", insira o nome do responsável, selecione os bens que farão parte do Termo de Permissão de uso e clique em "adicionar"

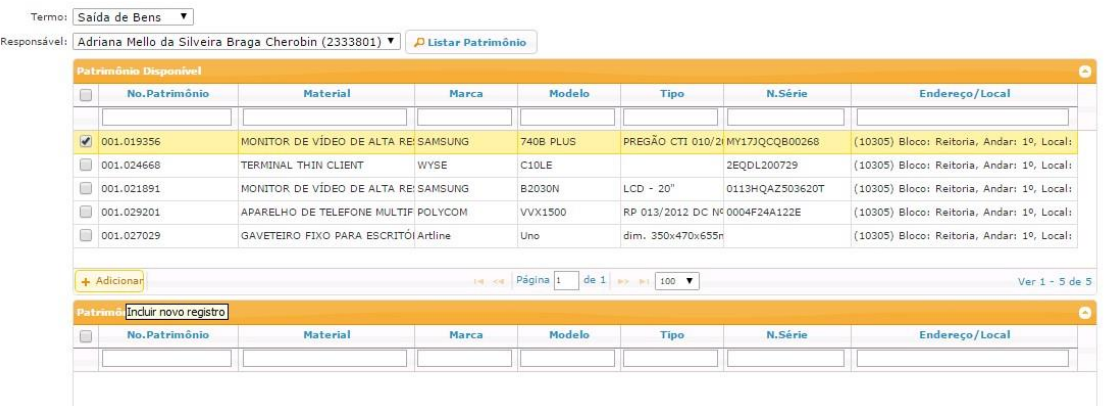

Em seguida selecione o bem novamente e clique em "Confirmar Seleção"

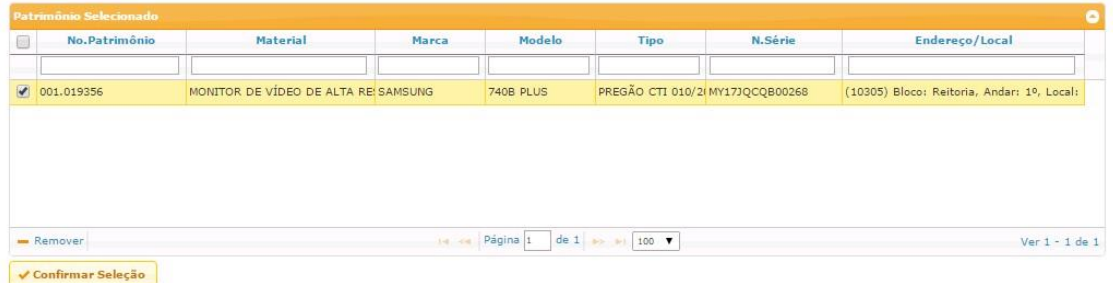

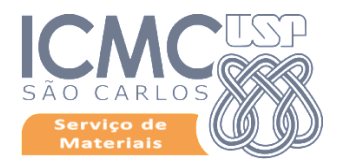

Preencha todos os campos abaixo.

No campo "Superior Imediato" se optar pelo "outro" insira o nº funcional do mesmo, no campo "situação" escolha a opção "para autorização" e clique em "INSERIR".

Quem for indicado no campo "superior imediato" será o autorizador da ação.

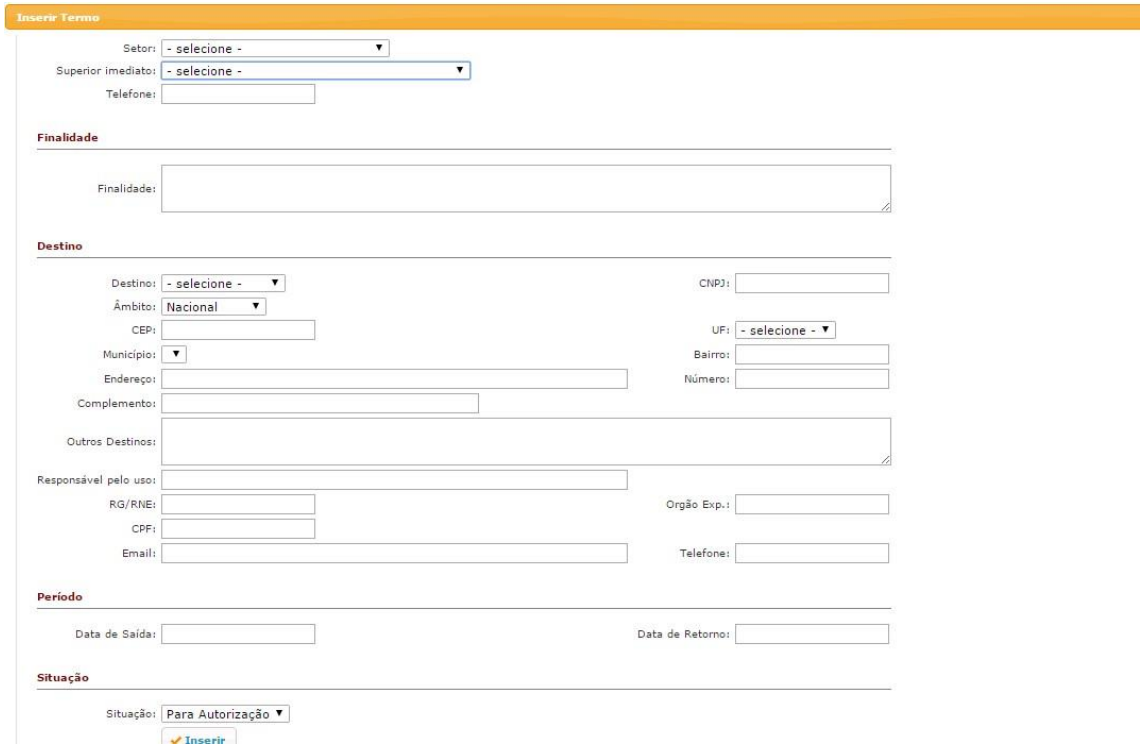

#### **Ação do Autorizador**

Para autorizar a emissão de um termo, o autorizador deverá entrar em Mercúrio Web>Patrimônio>Termos de Permissão de Uso, escolher o termo a ser autorizado e clicar no botão "autorizar", constante no rodapé.

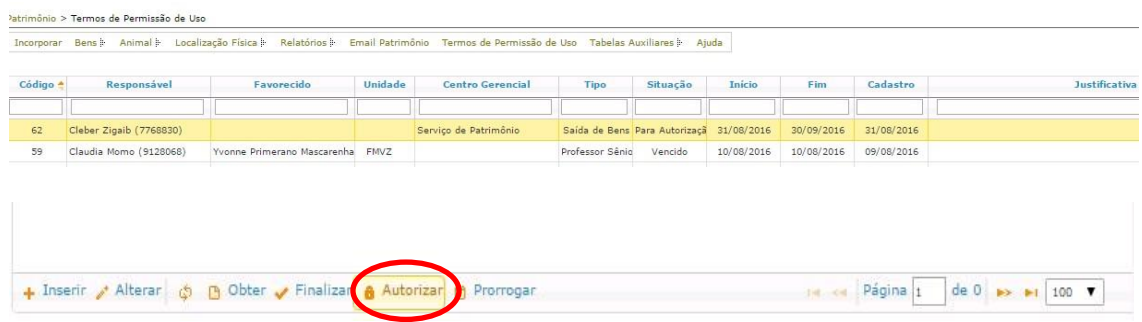

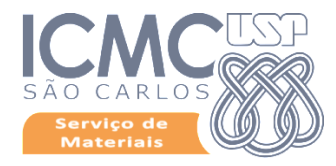

O autorizador deve escolher a opção Deferido ou Indeferido

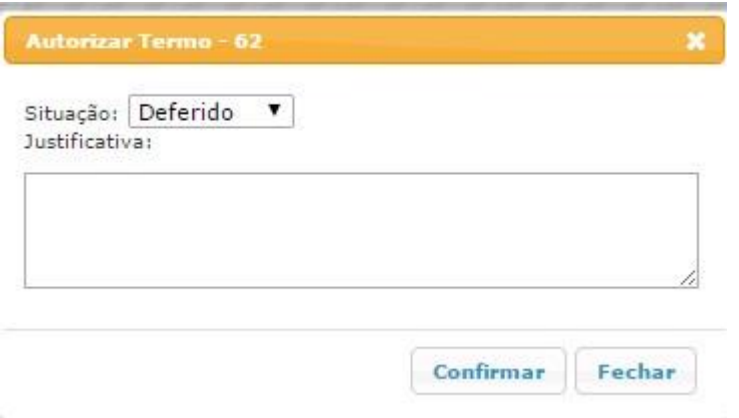

## **Gerenciamento do Sistema**

No Sistema Mercúrio Web>Patrimônio>Termos de Permissão de Uso, há a possibilidade de visualizar a "situação" do Termo de Permissão.

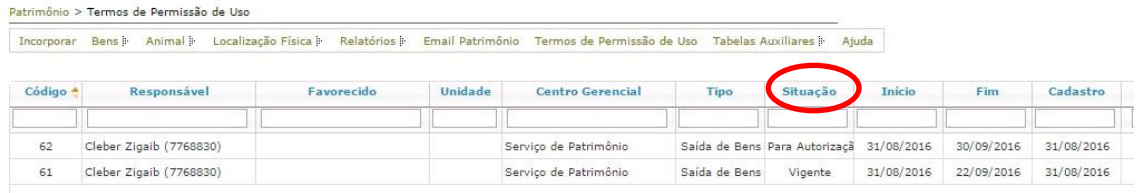

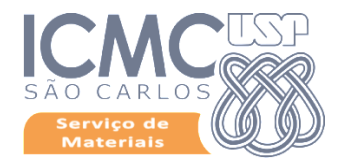

# **Ação do Responsável pelo Bem**

Selecione o termo e clique em "visualizar" para obter o documento.

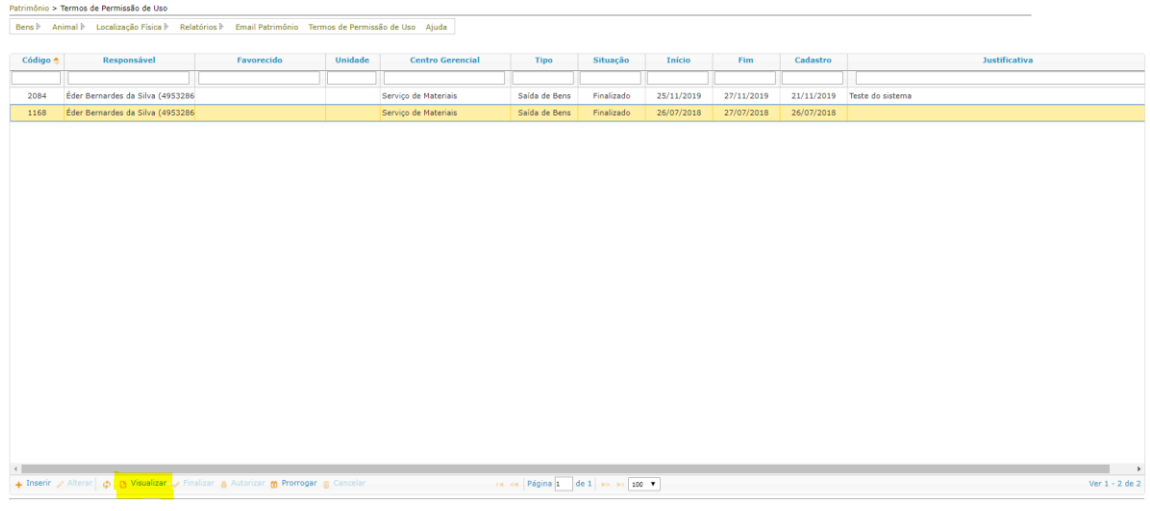

**O responsável pelo bem deverá imprimir o termo e assinar juntamente com o autorizador e com o usuário.**

Quando expirar o prazo do Termo de Permissão há necessidade de finalizar o termo. Para isso, clique em "finalizar" e clique em "Confirmar Finalização". O campo observação é opcional.

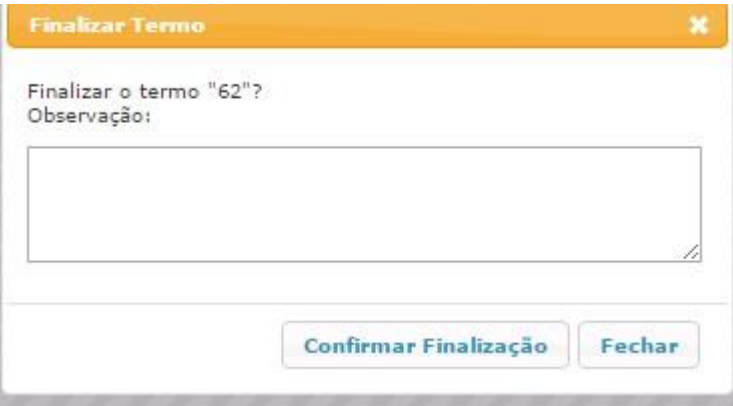